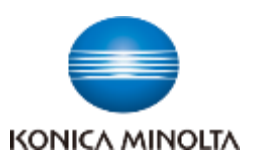

多様な視点で未来をデザインする **RETHINK WHAT'S POSSIBLE** 

bizhub C360i/C300i/C250i

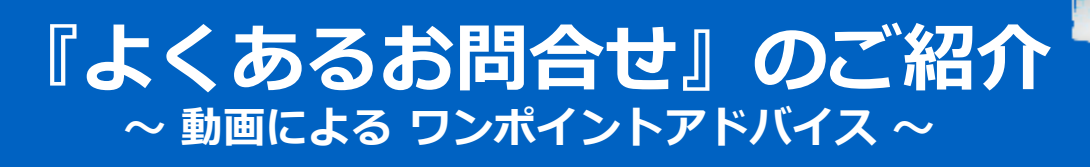

# **まとめてご覧になるならこちら ▶▶▶**

◆ 動画による機能説明 (コニカミノルタ iTraining)

<https://itraining.konicaminolta.eu/fileadmin/applications/c360i/ja/html/index.html>

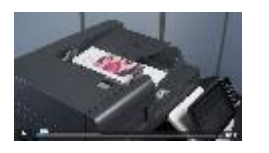

**検索キーワード:**

C360i iTraining

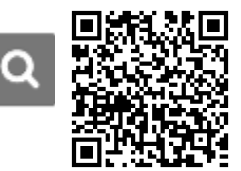

## ユーザーズガイド (オンライン閲覧)

[https://www.konicaminolta.jp/business/download/copiers/bizhub\\_c360i\\_c300i\\_c250i/guide/index.html](https://www.konicaminolta.jp/business/download/copiers/bizhub_c360i_c300i_c250i/guide/index.html)

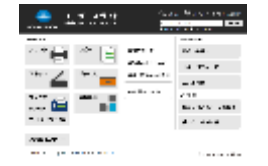

**検索キーワード:** C360i ユーザーズガイド

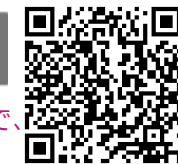

 $\overline{a}$ 

※上記のiTrainingに「ユーザーズガイドの活用方法」の動画があるの[で、](https://www.konicaminolta.jp/business/download/copiers/bizhub_c360i_c300i_c250i/guide/Product-1/index.html) まずはそちらからご覧ください。

## **ピンポイントでご覧になるならこちら ▼▼▼**

#### **1.ファクス宛先の登録・編集・削除**

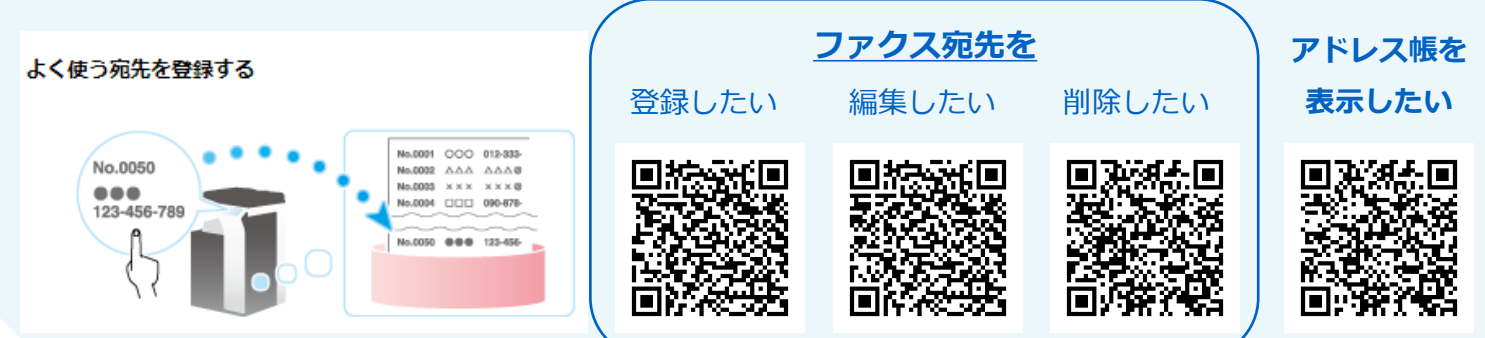

## 2.**初期値の変更方法**

#### **初期値を変更するには**

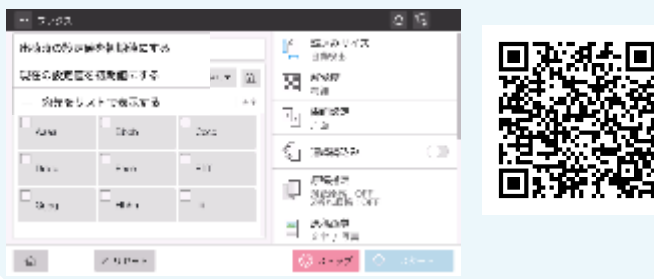

#### 3.USB**メモリへのスキャン方法**

**読み込んだデータを**USB**メモリーに保存したい**

USBメモリーに保存する

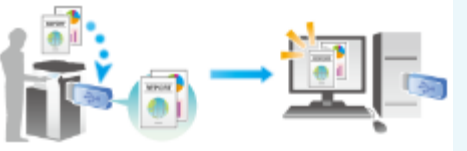

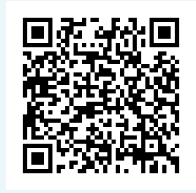

多様な視点<mark>で未来をデザインする</mark><br>RETHINK WHAT'S POSSIBLE

### bizhub C360i/C300i/C250i

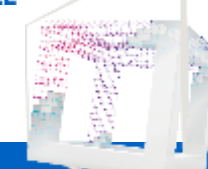

# 4.PC**からのプリント準備 プリンタードライバーをインストールするには**

#### 5.BOX**の活用方法(**SMB**ファイル共有)** PC**上にスキャンのショートカットを作りたい**

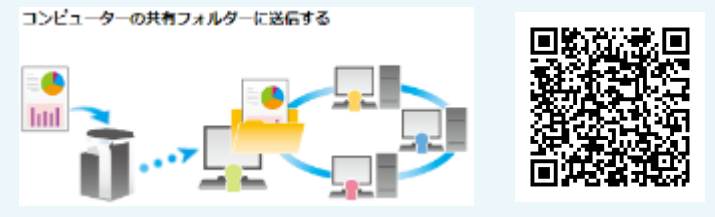

# **6.イラストを活用した検索方法**

#### **利用シーンのイメージから使い方を知りたい**

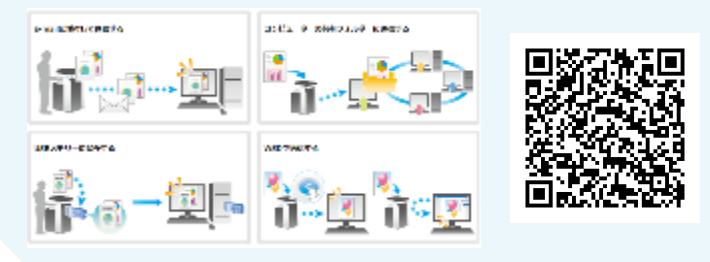

#### **出力結果のイメージから設定方法を知りたい**

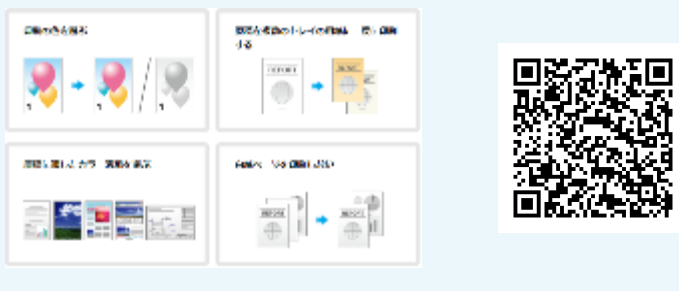

#### 7.**消耗品の交換方法**

**トナーカートリッジを交換したい**

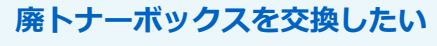

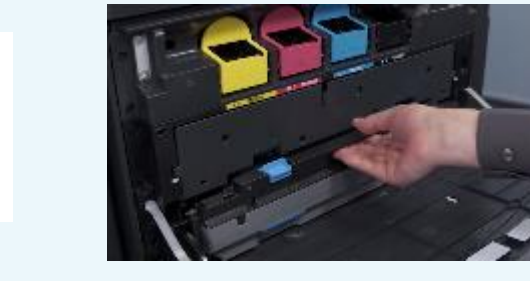

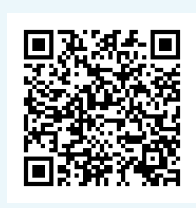

#### 8.**トラブル時の対処方法**

**紙づまり時の対処方法**

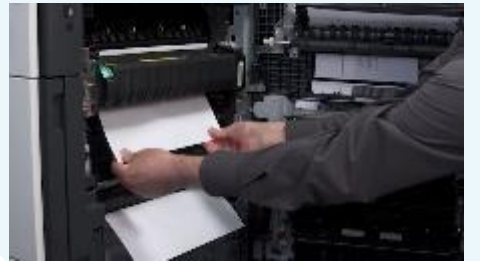

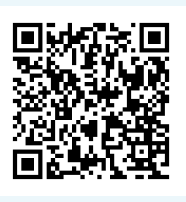

#### **コピー画像に黒い線が出たときの対処方法**

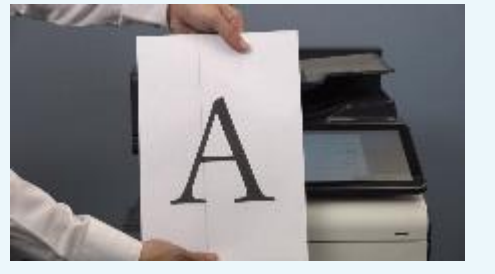

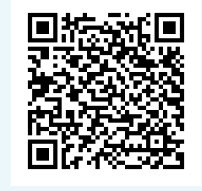

# コニカミノルタ ジャパン株式会社

発行日:2021/09/30